**Get Started With Communicator!**

*Business and Office Editions* 

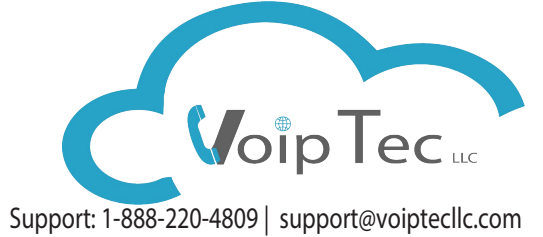

## **Make a Call From Contact**  $\Box$ John Smith  $\overline{G}$  $\times$ **Ongoing Call** 图合口出版 **Phone Call Parking Meeting Voicemail Self Care Group Chat This will appear when you**  x8818 **Emily Ext: 8818 Emily Kiley James Cathern Page 2018 Canadian Page 2019 click on the phone icon.** Drop contacts or calls here **Curt** Adriana Violet Colby **Electional Laurie Collection Malik Annamae Jenell Colbert Randy Property Randy Randy Randy Randy Randy Randy Randy Randy Randy Randy Randy Randy Randy Randy Randy Randy Randy Randy Randy Randy Randy Randy Randy Randy Randy Randy Randy Randy Randy Ran**  $\odot$

Hover over the contact and click on phone icon. Communicator will dial that person automatically.

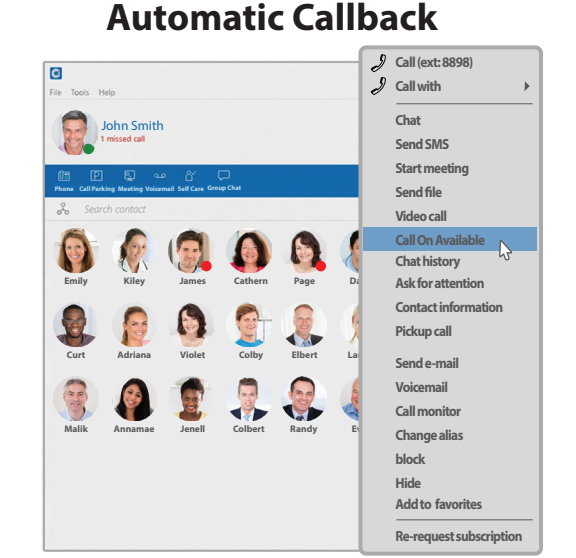

Right click on a contact and choose "Call On Available". Your phone will dial you when the person is available.

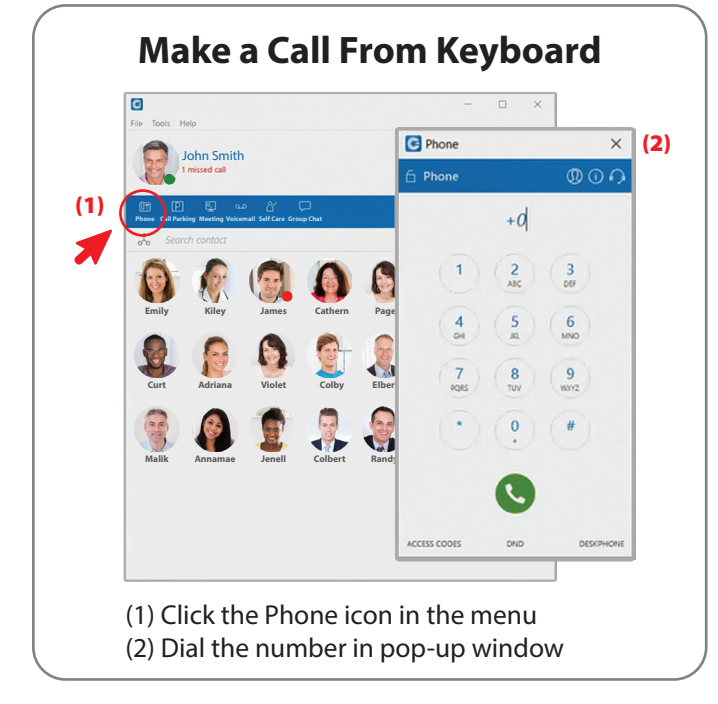

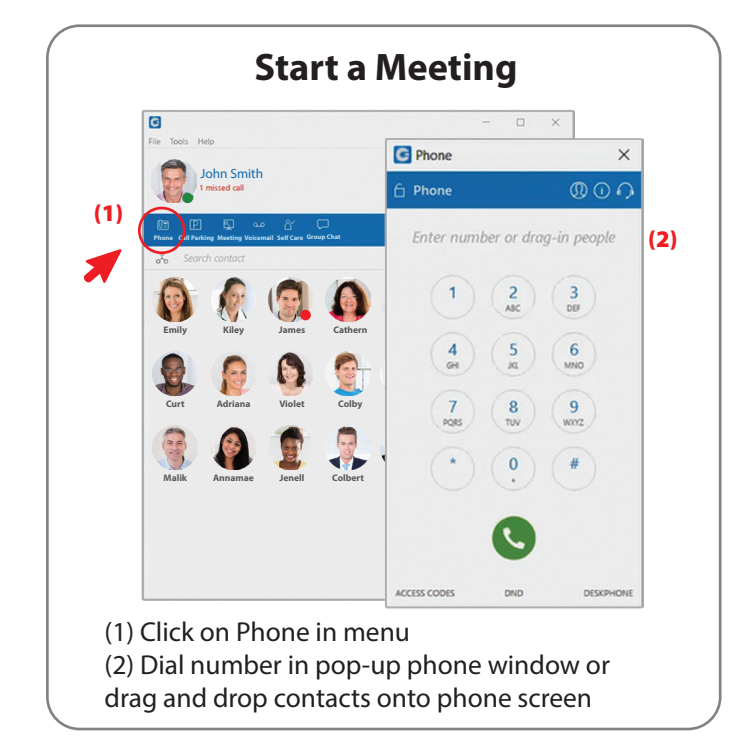

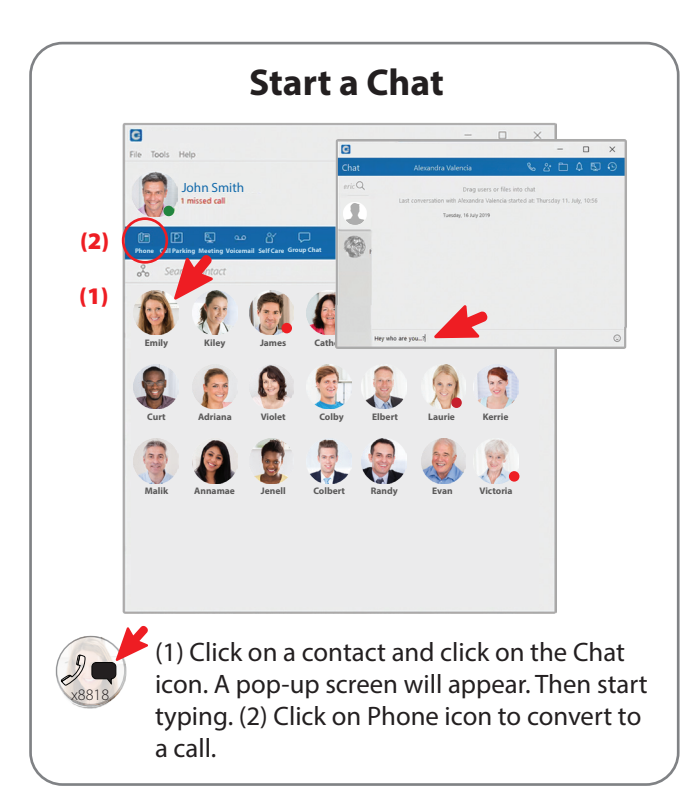

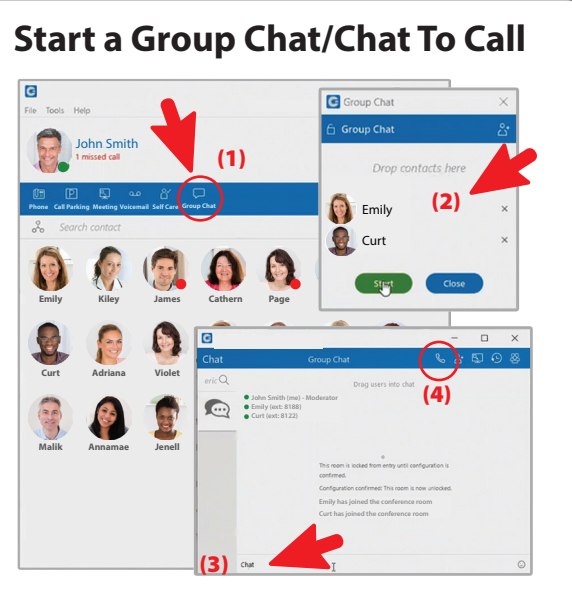

(1) Click on the "GroupChat" icon in menu (2) Drag contacts to the group chat box and click on "Start" (3) Begin typing in the group chat box (4) Convert to a conference call by clicking the phone icon

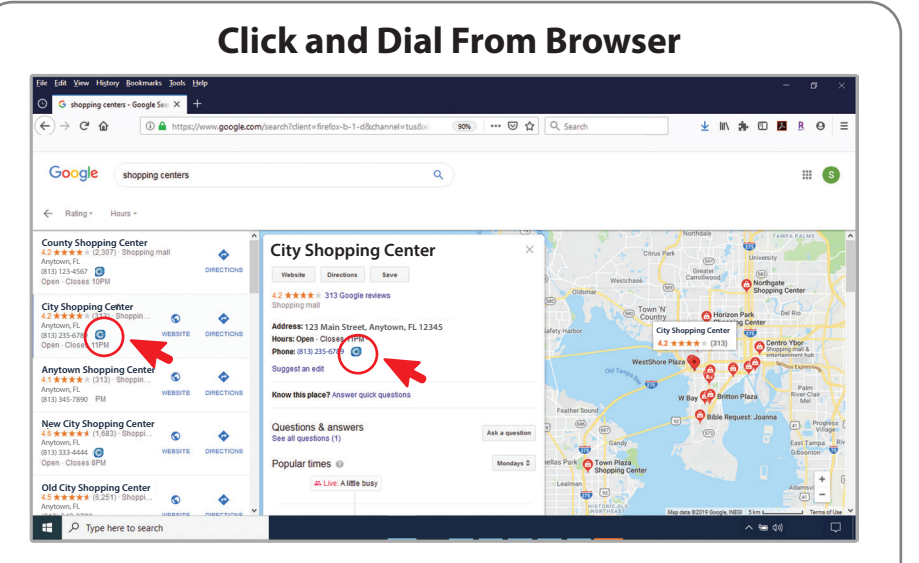

Using Google search, type in your search criteria. Next to the phone number is the Communicator icon. When you click on the icon a pop-up box will ask if you would like to make a call with your soft phone.

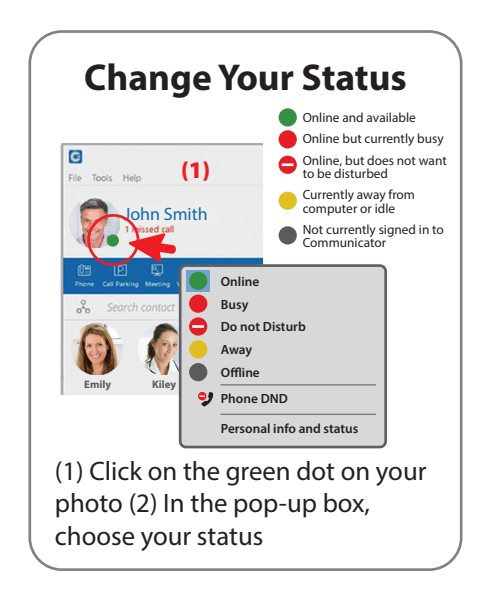

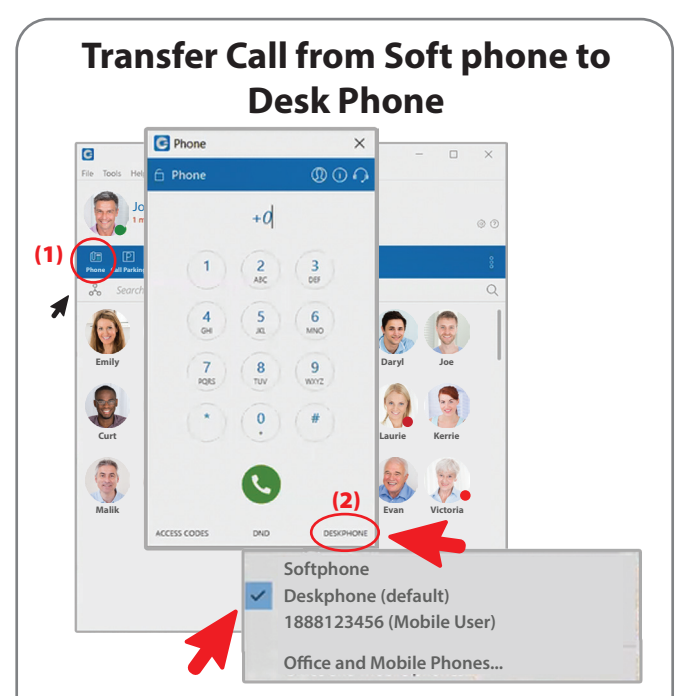

(1) Click on Phone in the menu (2) At the bottom of the phone pad, click on Deskphone (3) On the dropdown menu, choose where you want your phone transferred

## **NOTE: This feature is NOT Change Your Status**  $\qquad$  **available on the Office Edition**

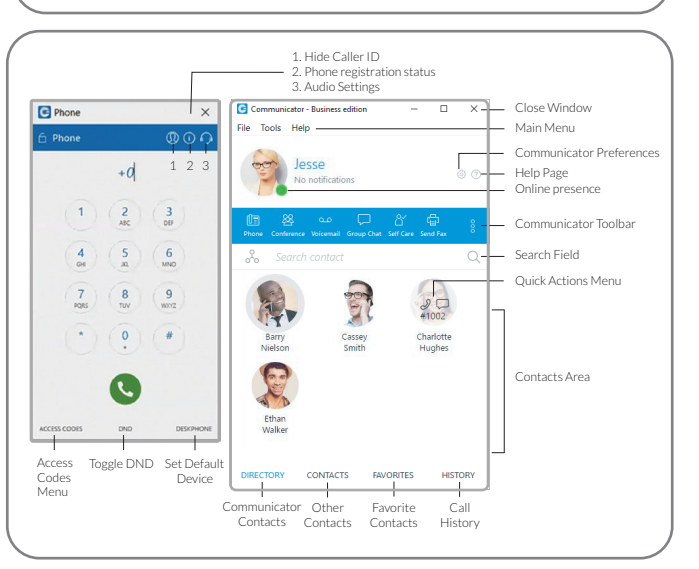